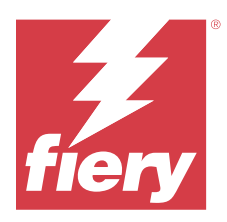

# Fiery Verify 2.11

Fiery Verify отображает результаты проверки измерения цвета по сравнению с цветовым соответствием. Результаты вычисляются на основе цветового соответствия, образца измерений и набора допусков. Fiery Verify позволяет редактировать наборы допусков в целях сравнения.

# Измерительные приборы, поддерживаемые Fiery Verify

Fiery Verify требуется измерительный прибор для измерения печатной продукции в целях проверки цвета. Fiery Verify поддерживает перечисленные ниже измерительные приборы.

#### **Поддерживаемые измерительные приборы**

- **•** Для измерения эталонного рабочего процесса и примера рабочего процесса поддерживаются следующие измерительные приборы.
	- **•** EFI ES-6000
	- **•** EFI ES-3000
	- **•** EFI ES-2000
	- **•** EFI ES-1000
	- **•** Barbieri Spectropad (только с соединением USB)
	- **•** Barbieri Spectro LFP
	- **•** Barbieri Spectro LFP qb
	- **•** Barbieri Spectro Swing
	- **•** Canon iPRC10000VP серии Inline
	- **•** Konica Minolta FD-9
	- **•** Konica Minolta FD-5BT
	- **•** Konica Minolta IQ-501
	- **•** X-Rite i1iSis 2 XL
	- **•** X-Rite i1iSis 2
	- **•** X-Rite i1iSis XL
	- **•** X-Rite i1 iSis
	- **•** X-Rite i1iO 3
	- **•** X-Rite i1iO 2
- **•** X-Rite i1iO
- **•** X-Rite i1Pro 3
- **•** X-Rite i1Pro 2
- **•** X-Rite i1Pro
- **•** X-Rite i1Pro 3+
- **•** Встроенный спектрофотометр Xerox iGen
- **•** Матрица полной ширины Xerox
- **•** Для рабочего процесса измерения зоны поддерживаются следующие измерительные приборы.
	- **•** EFI ES-3000
	- **•** EFI ES-2000
	- **•** EFI ES-1000
	- **•** X-Rite i1Pro 3
	- **•** X-Rite i1Pro 2
	- **•** X-Rite i1Pro
	- **•** X-Rite i1Pro 3+
	- **•** Konica Minolta FD-5BT
	- **•** Konica Minolta Myiro

Подробную информацию см. в разделах [Измерение эталона](#page-4-0) на стр. 5, [Измерение образца](#page-4-0) на стр. 5 и [Измерение зон](#page-3-0) на стр. 4.

# Сравнение образца с эталоном цвета

Загрузите образец и эталонные файлы, чтобы сравнить их с использованием набора допусков.

**Примечание:** Fiery Verify поддерживает файлы с расширением .icc, .txt и .it8.

**Примечание:** Образец и эталонные файлы должны содержать допустимые данные CGATS.

- **1** Нажмите **Файл** > **Создать сравнение** для запуска нового сравнения.
- **2** Нажмите **Сравнение** > **Загрузить эталон**.

**Примечание:** Для набора допусков "Оттенки серого G7" не требуется файл эталонных цветов.

- **3** Выберите файл и нажмите **Открыть**.
- **4** Нажмите **Сравнение** > **Загрузить образец**.
- **5** Выберите файл и нажмите **Открыть**.
- **6** Выберите соответствующий **Набор допусков** для работы с цветом.

**7** Нажмите **Отчет**, чтобы сохранить подробный отчет в формате PDF.

**Примечание:** Столбец ΔE не будет отображаться при выборе набора допусков "Оттенки серого G7" или "Целевые значения G7".

# Создание или редактирование набора допусков в Fiery Verify

Создайте или отредактируйте набор допусков, чтобы указать критерии, используемые при сравнении с помощью Fiery Verify.

Необходимо знать допустимые ограничения изменений при работе с цветом, в том числе следующие.

- **•** Формула ΔE
- **•** Общие ограничения ΔE
- **•** Ограничения ΔE основного цвета
- **•** Ограничения ΔH отклонения тона
- **•** Ограничения допуска отклонения значения тона
- **•** Ограничения ΔCh отличия цветности
- **•** Ограничения ΔL NPDC
- **•** Ограничения ΔE плашечного цвета

**Примечание:** Ограничения определяют допустимые диапазоны допуска, которые рассчитываются для каждого критерия.

- **1** Нажмите **Правка** > **Редактор наборов допусков**.
- **2**

Нажмите .

- **3** Выберите **Формула ΔE**.
- **4** Используйте флажки, чтобы выбрать необходимый **Критерий допуска**.
- **5** Введите **Ограничение** для каждого выбранного критерия.
- **6** Выберите **Предупреждение** или **Сбой**, чтобы указать для каждого критерия, каким образом обозначать случаи, когда результаты измерения превышают заданные ограничения.
	- **• Предупреждение** только информационное сообщение, позволяющее выполнить сравнение.
	- **• Сбой** сравнение не будет завершено.
- **7** Нажмите **Сохранить**.

## Сохранение образца измерений

Полученный в процессе проверки образец измерения сохраните в файле .it8.

Образцы измерений сохраняются в файлах .it8.

Сохраните образец измерения для использования в качестве эталона или для сравнения.

- <span id="page-3-0"></span>**1** В окне Fiery Verify нажмите **Сравнение** > **Сохранить образец**.
- **2** Перейдите в папку, в которой необходимо сохранить отчет.
- **3** Введите имя файла и нажмите **Сохранить**.

## Сохранение образца в качестве эталона

Образец измерения можно сохранить для использования в качестве эталона цвета в редакторе шаблонов задания проверки.

- **1** В окне Fiery Verify нажмите **Сравнение** > **Сохранение образца в качестве эталона**.
- **2** Введите имя файла и нажмите **Сохранить**.

#### Загрузка эталона

Загрузите файл эталона в Fiery Verify, чтобы сравнить его с образцом измерения.

**Примечание:** Fiery Verify поддерживает файлы с расширением .icc, .txt и .it8.

**Примечание:** Файл эталона должен содержать допустимые данные CGATS.

- **1** В окне Fiery Verify нажмите **Сравнение** > **Загрузить эталон**.
- **2** Выберите файл и нажмите **Открыть**.

## Загрузка образца

Загрузите файл образца в Fiery Verify, чтобы сравнить его с эталоном.

**Примечание:** Fiery Verify поддерживает файлы с расширением .icc, .txt и .it8.

**Примечание:** Файл образца должен содержать допустимые данные CGATS.

- **1** В окне Fiery Verify нажмите **Сравнение** > **Загрузить образец**.
- **2** Выберите файл и нажмите **Открыть**.

## Измерение зон

Выполните измерения, чтобы быстро сравнить напечатанные цветовые зоны. Убедитесь, что ручной измерительный прибор поддерживается и подключен.

- **1** Нажмите **Файл** > **Создать сравнение** для запуска нового сравнения.
- **2** При необходимости загрузите эталон или файл-образец.
- **3** Нажмите **Сравнение** > **Начать измерение зоны**.
- <span id="page-4-0"></span>**4** Для калибровки измерительного прибора следуйте инструкциям калибровки, показанным на экране.
- **5** Нажмите **Режим измерения** и выберите необходимый режим измерения.
- **6** Нажмите **Калибровка**.
- **7** Нажмите раздел **Эталон** или **Образец**, чтобы выбрать, где должно отображаться измерение цвета.
- **8** Поместите измерительный прибор на цветовую зону, которую требуется измерить.
- **9** Отсканируйте цветовую зону с помощью измерительного прибора. Fiery Verify будет автоматически сравнивать новое измерение с данными в столбцах **Эталон** или **Образец** и отображать результаты.
- **10** После измерения всех необходимых зон нажмите **Остановить измерение**

## Измерение эталона

Измерьте страницу с зонами, которая будет использоваться в качестве эталона в Fiery Verify.

Требуется предварительно напечатанная страница с зонами.

**Примечание:** Fiery Verify сохраняет результаты измерения в файле .it8.

**1** В окне Fiery Verify нажмите **Сравнение** > **Измерить эталон**.

Fiery Verify использует FieryMeasure для измерения образца.

**2** В списке **Прибор** выберите измерительный прибор.

Нажмите **Параметры** справа от выбранного прибора, чтобы настроить такие параметры, как **Режим измерения** и **Большой размер зоны**.

- **3** В списке **Измерить** выберите способ использования измерения.
- **4** В списке **Набор зон** выберите подходящий набор зон для измерения.
- **5** В списке **Размер атласа** выберите размер бумаги, используемой в рабочем процессе и загруженной в устройство печати.
- **6** Нажмите **Измерить**.
- **7** Для калибровки измерительного устройства следуйте инструкциям на экране.
- **8** Чтобы измерить страницу, следуйте инструкциям на экране.

# Измерение образца

Измерьте страницу с зонами, которая будет использоваться в качестве файла-образца в Fiery Verify.

Требуется предварительно напечатанная страница с зонами.

**Примечание:** Fiery Verify сохраняет результаты измерения в файле .it8.

**1** В окне Fiery Verify нажмите **Сравнение** > **Измерить образец**.

Fiery Verify использует FieryMeasure для измерения образца.

**2** В списке **Прибор** выберите измерительный прибор.

Нажмите **Параметры** справа от выбранного прибора, чтобы настроить такие параметры, как **Режим измерения** и **Большой размер зоны**.

- **3** В списке **Измерить** выберите способ использования измерения.
- **4** В списке **Набор зон** выберите подходящий набор зон для измерения.
- **5** В списке **Размер атласа** выберите размер бумаги, используемой в рабочем процессе и загруженной в устройство печати.
- **6** Нажмите **Измерить**.
- **7** Для калибровки измерительного устройства следуйте инструкциям на экране.
- **8** Чтобы измерить страницу, следуйте инструкциям на экране.

# Сохранение отчета

Сохраните результаты сравнения, полученные во время проверки, в файле PDF.

- **1** Выполните одно из следующих действий в Fiery Verify:
	- **•** Нажмите **Файл** > **Экспорт в PDF** > **Отчет**.
	- Нажмите <u> $\Box$ </u>
- **2** Перейдите в папку, где требуется сохранить отчет.
- **3** Нажмите **Сохранить**.

**Примечание:** Столбец ΔE не будет отображаться при выборе набора допусков "Оттенки серого G7" или "Целевые значения оттенков серого G7".

## Создание этикетки о проверке

Сохраните результаты сравнения, полученные во время проверки, в виде этикетки в файле PDF.

**1**

После завершения проверки в Fiery Verify нажмите Этикетка будет создана в формате PDF и открыта с помощью средства просмотра PDF по умолчанию.

**2** При необходимости напечатайте или сохраните файл PDF.

**Примечание:** Для набора допусков "Оттенки серого G7" не требуется файл эталонных цветов.